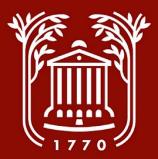

# Hiring Proposal Screenshot Guide

College of Charleston
Office of Human Resources

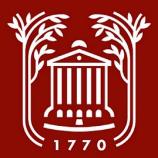

# Hiring Proposal Workflow

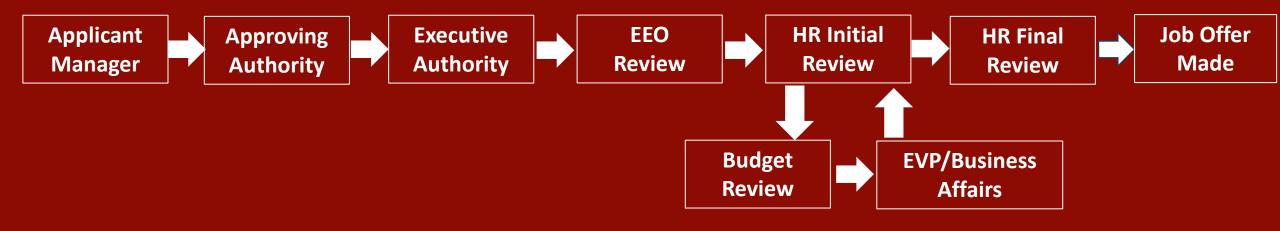

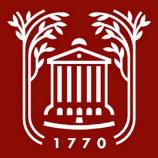

# Logging In

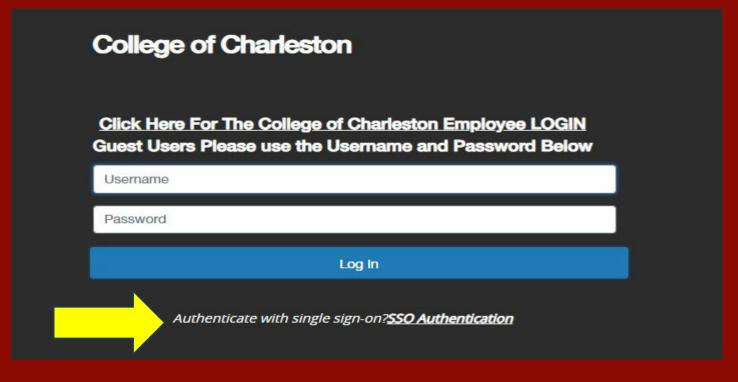

- Go to https://jobs.cofc.edu/hr/
- Select "SSO Authentication" and login with your College username and password.

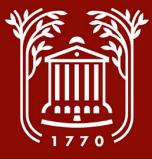

# Select Module

• In top left corner of screen, select button with three dots.

Select "Applicant
 Tracking System"
 option. Once selected,
 a blue banner should
 be visible.

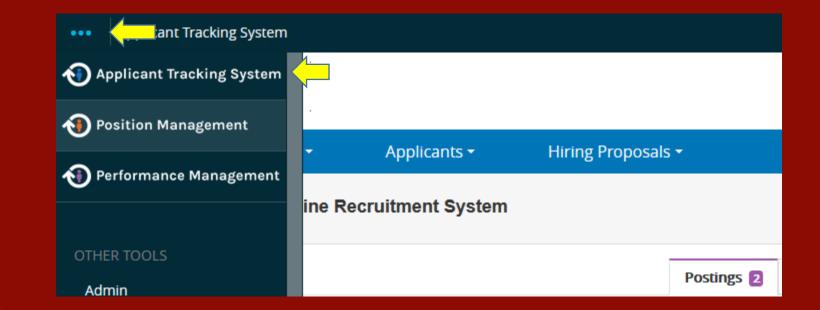

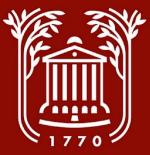

# Select User Group

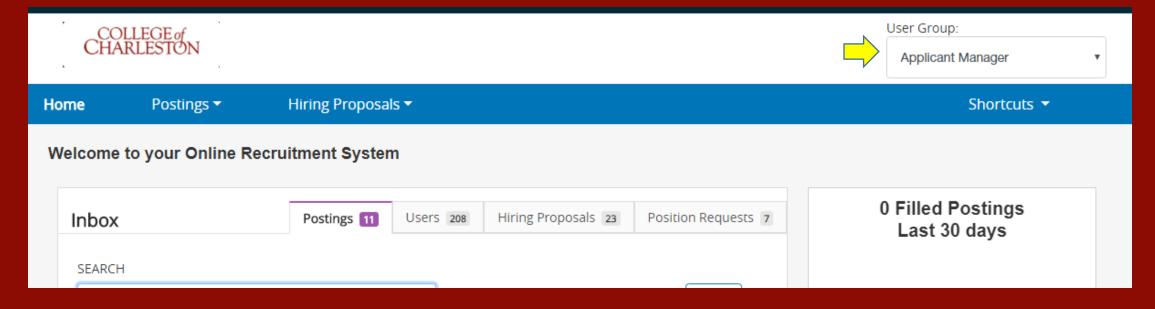

- Click drop-down menu beneath the "User Group" heading to change your user group.
- Select "Applicant Manager." Contact HR if this option is not available.

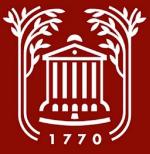

# **Select Type of Position Posted**

- Click on "Posting" tab.
- Select "Staff" option, if applicable.

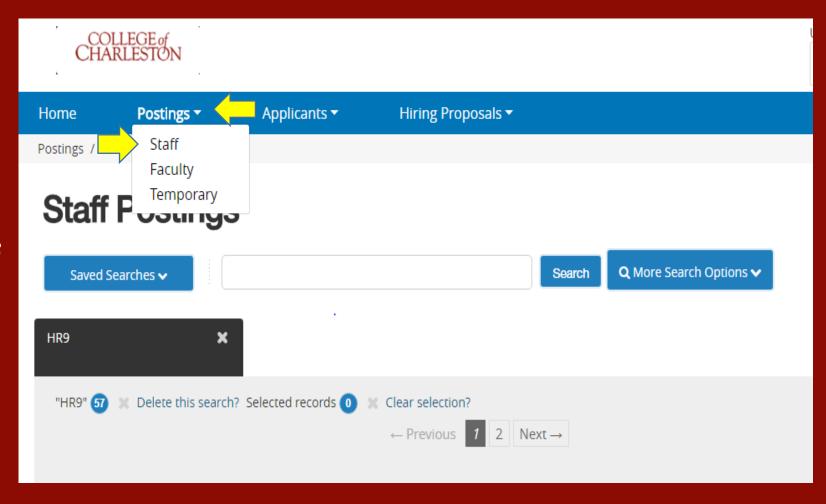

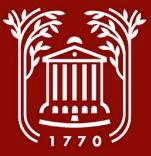

# **Select Position**

| Staff           | f Posting             | S                 |                                 |                        |                        |                                   |                              |                   |                | + Create Ne            | ew Posting |                 |
|-----------------|-----------------------|-------------------|---------------------------------|------------------------|------------------------|-----------------------------------|------------------------------|-------------------|----------------|------------------------|------------|-----------------|
| Saved           | Searches 🗸            |                   |                                 |                        |                        | Search                            | Q More                       | Search Optio      | ons 🗸          |                        |            |                 |
| HR9             | ,                     | c                 |                                 |                        |                        |                                   |                              |                   |                |                        |            |                 |
| "HR9" <b>57</b> | X Delete this sear    | ch? Selected      | records 0 🔉                     | Clear select ← Previou |                        | Next →                            |                              |                   |                |                        | Actions 🗸  |                 |
|                 | Internal Title        | Posting<br>Number | Department                      | Position<br>Number     | Active<br>Applications | Last Status<br>Update             | Position<br>Supervised<br>By | Last Filled<br>By | Workflow State | Classification<br>Code | Pay Band   | Posting<br>Date |
|                 | Employment<br>Manager | 2018046           | Office Of<br>Human<br>Resources | 086129                 | 1                      | August 02,<br>2018 at<br>02:28 PM |                              |                   | Posted/Opened  |                        | 6          |                 |

 Click on the name of the posted position.

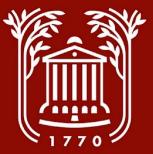

# Viewing/Selecting Applicant

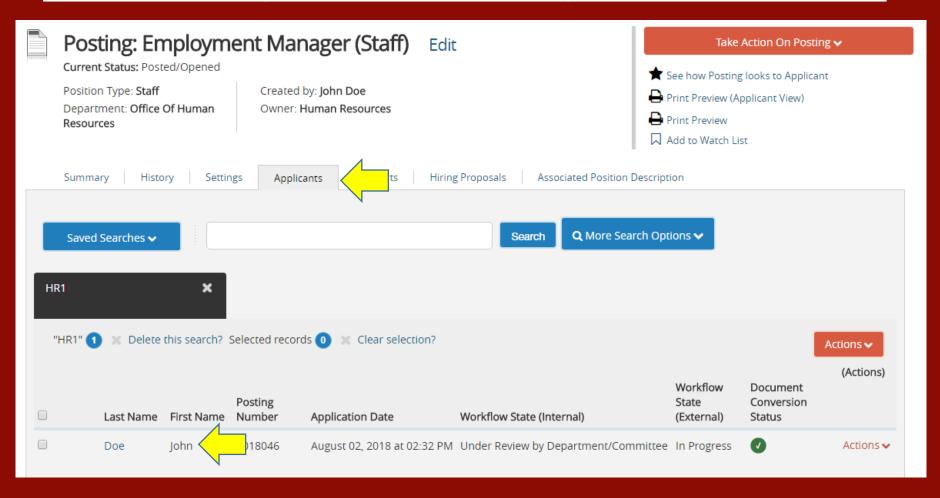

- Click on "Applicants" tab.
- Click on candidate's last name.

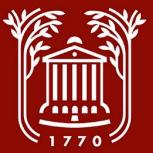

# **Starting Hiring Proposal (1)**

- Hover mouse over "Take Action on Job Application" orange button.
- Click "Select this step to get option to Start Hiring Proposal (move to Ready to Hire)."
- Select "Submit" when prompted by pop-up box.

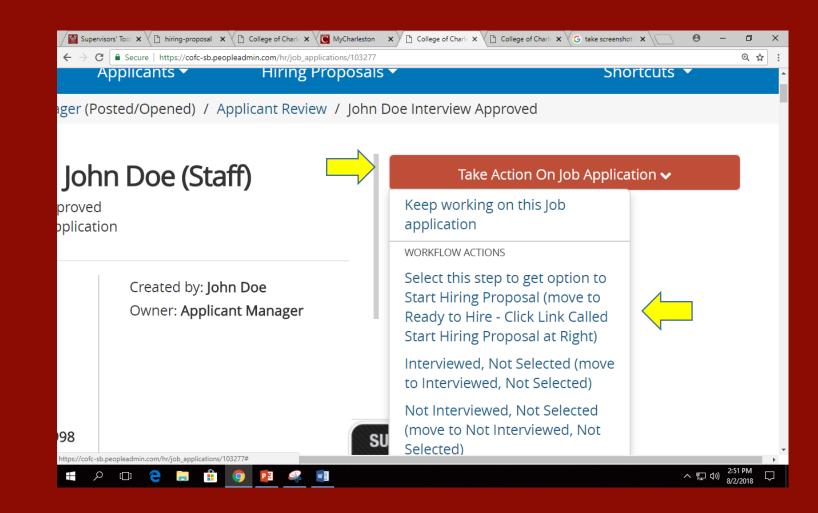

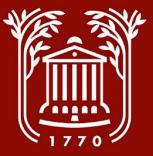

# **Starting Hiring Proposal (2)**

#### : John Doe (Staff)

e - Click Link Called Start Hiring Proposal at Right pplication

Created by: John Doe

Owner: Applicant Manager

# Take Action On Job Application ✓ ✓ View Posting Applied To ✓ Preview Application ✓ Edit Application ✓ Start Hiring Proposal ☐ Reactivate

Click "Start Hiring Proposal."

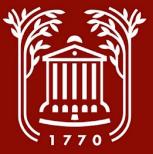

# **Selecting Position Description**

- Click on "Select Position Description."
- DO NOT CLICK ON THE POSITION TITLE.
- When prompted with "If an employee is currently seated in this Position Description, they will be vacated upon approval of this Hiring Proposal and the new employee will be seated." – select "OK."

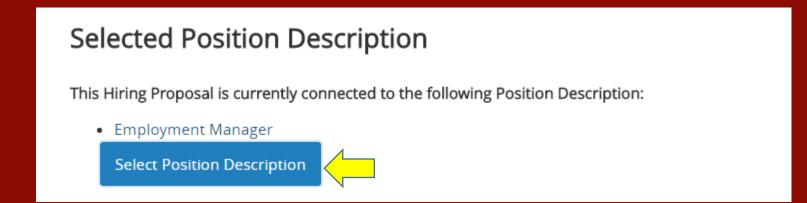

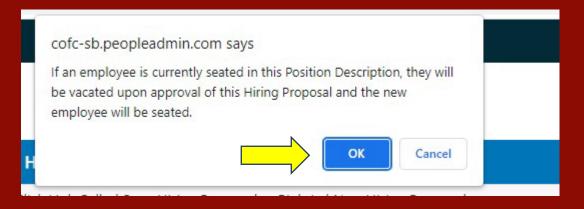

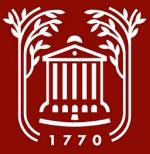

# **Complete Hiring Proposal**

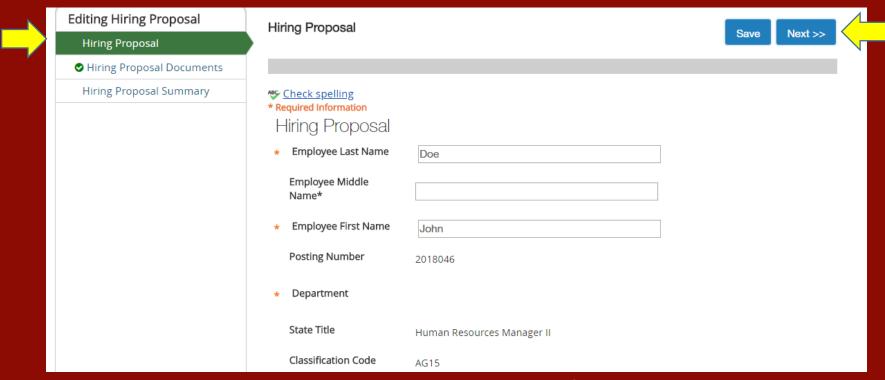

- Complete all pertinent and required fields on hiring proposal (including justification, if proposed salary is above minimum).
- NOTE: The side menu will tell you what step you're on.
- Select "Save."
- Select "Next."

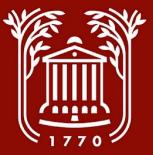

# **Hiring Proposal Documents**

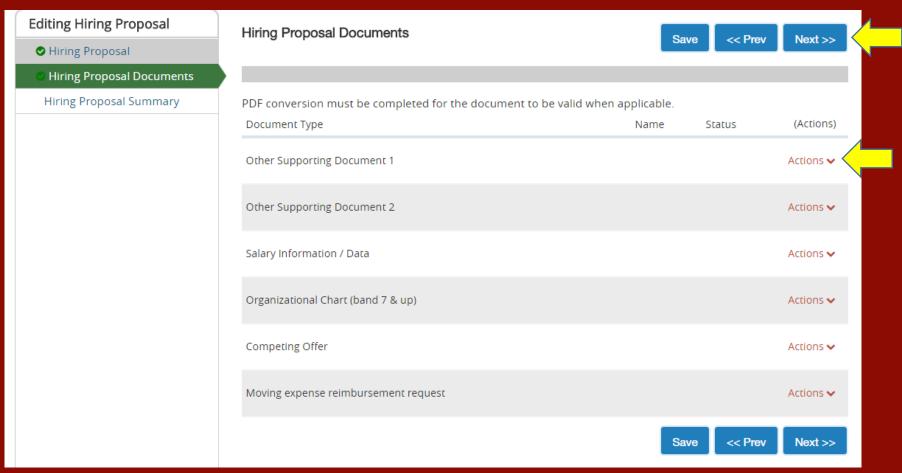

- Generally, you will not have any documents to upload however, if you do, you can do so by clicking "Actions" and selecting "Upload New."
- Select "Next."

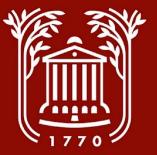

# **Hiring Proposal Summary**

| oposal: Jol                                | nn Doe (Staff) Edit                     | Take Action On Hiring Pro                                                                                 | oposal 🗸 |  |
|--------------------------------------------|-----------------------------------------|----------------------------------------------------------------------------------------------------|----------|--|
| Draft                                      | <i>88</i> 89                            | Keep working on this Hiring<br>Proposal                                                                   |          |  |
| aff<br>ice Of Human<br>Doe<br>ment Manager | Created by: John Doe<br>Owner: John Doe | WORKFLOW ACTIONS  Cancel HP (move to Canceled)  Send to Approving Authority (move to Approving Authority) |          |  |
| listory Setting                            | s                                       |                                                                                                    |          |  |

- Review the content of your hiring proposal.
- On the orange "Take Action on Hiring Proposal" menu, select "Send to Approving Authority."
- Include any comments in the pop-up prompt. These comments can be seen by all approving groups.
- NOTE: If you are Approving or Executive Authority, you must login as such and approve the action.

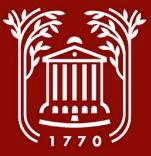

# Add To Watch List

#### Hiring Proposal: John Doe (Staff)

**Current Status:** Approving Authority

Position Type: Staff

Department: Office Of Human

Resources

Applicant: John Doe

Posting: Employment Manager

Created by: John Doe

Owner: Approving Authority

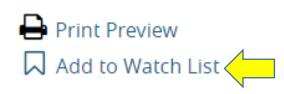

Summary

History

Settings

• After sending Hiring Proposal forward, select "Add to Watch List" option.

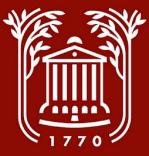

# **Tracking Hiring Proposal**

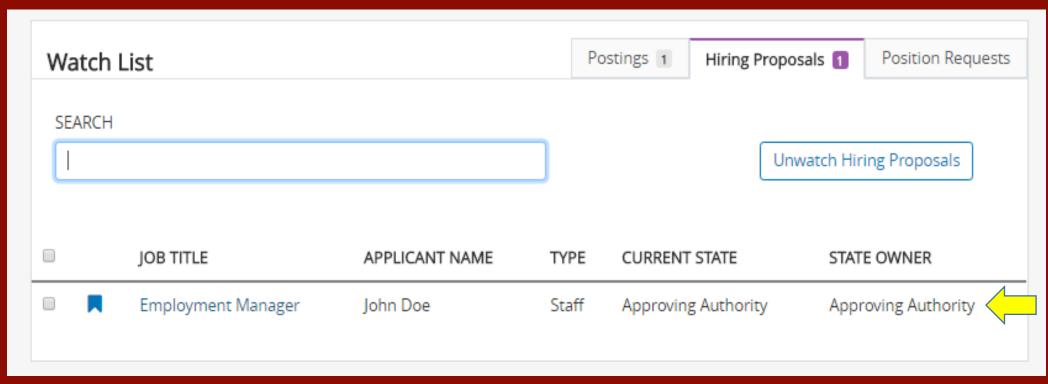

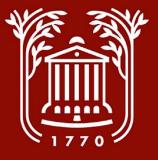

### **Best Practices and Notes**

After selecting a candidate for hire, return to applicant list and change status of the remaining applicants as inactive.

> Refer to Applicant Review Screenshot Guide